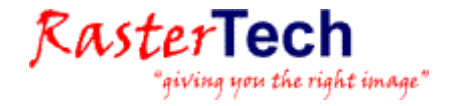

# INSTALLATION DES LOGICIELS WISEIMAGE LICENCE MONOPOSTE

### INSTALLATION

L'installation du logiciel nécessite les droits « administrateur local ». Ce logiciel sera installé soit par votre support informatique et réseau, soit par le formateur avec l'aide du responsable informatique et réseau.

Le logiciel est livré par téléchargement (contacter RasterTech pour obtenir la dernière mise à jour).

Nous conseillons l'utilisation professionnelle des logiciels RasterTech WiseImage sous les systèmes d'exploitation Windows XP Pro, Vista PRO ou Windows 7 32 bits ou 64 bits. RasterID et WiseScan fonctionnent aussi sous 2000 PRO, XP PRO, Vista et Windows 7 32 bits.

Attention : l'installation de la licence monoposte se fait au moment de l'installation sur le PC de l'utilisateur et ne pourra pas être modifiée par la suite.

### 1) INSTALLATION DU LOGICIEL

#### Double-cliquer sur setup.exe :

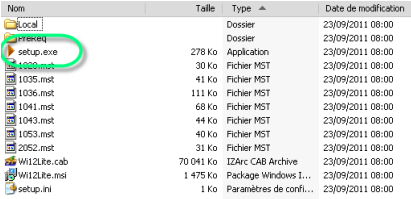

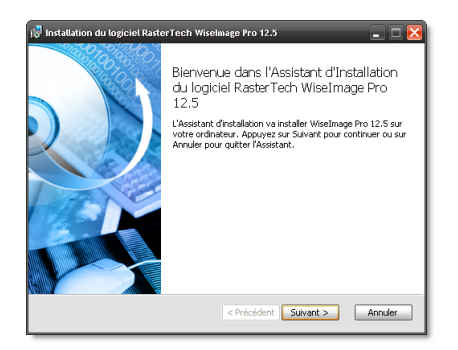

Cocher votre acceptation du contrat de licence d'utilisateur final :

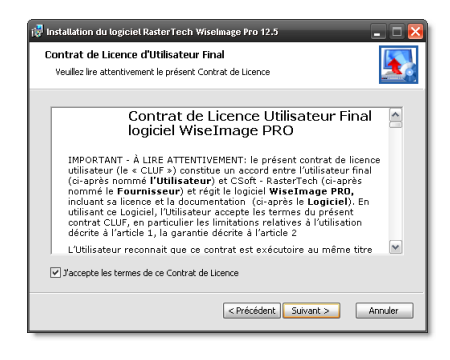

Renseigner le nom, société et le numéro de série fourni par RasterTech pour la formation:

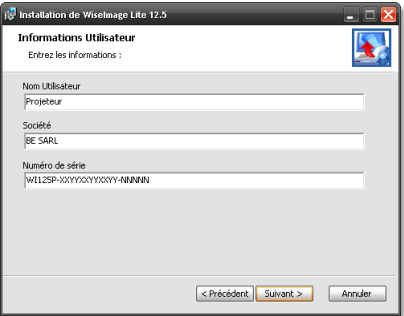

Indiquer le dossier d'installation ou le laisser par défaut :

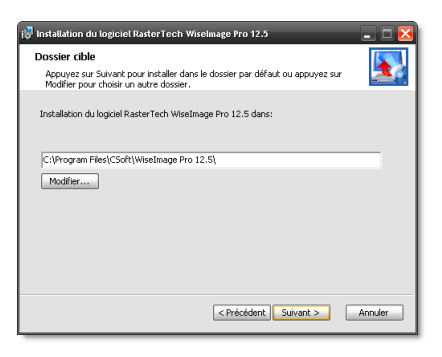

### Cliquer sur Suivant :

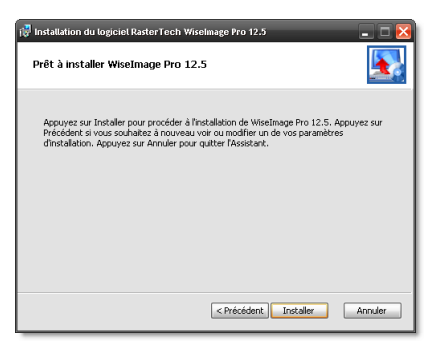

### L'installation démarre :

# <u>RasterTech</u>

piving you the right image"

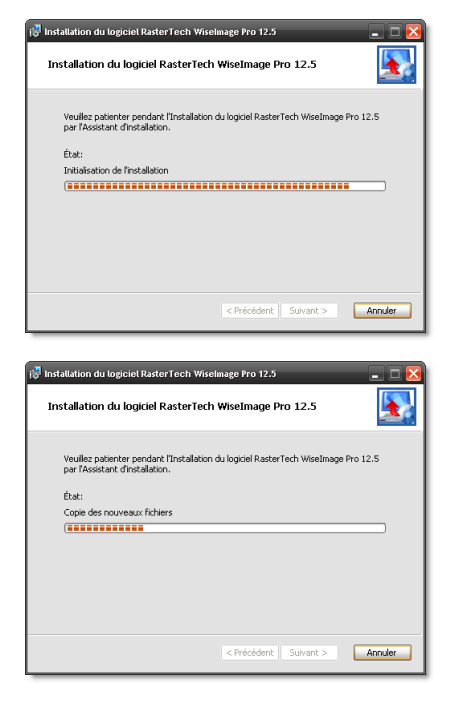

Cliquer sur Terminer en laissant cocher l'appel de l'enregistrement de la licence :

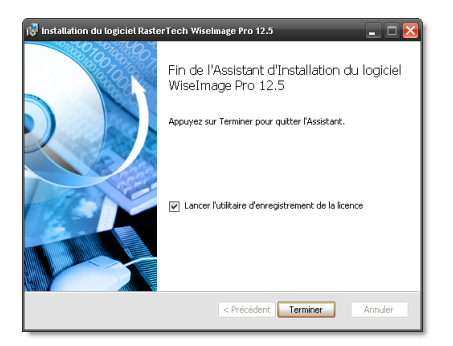

3) Activation de la licence

Une fois le logiciel installé, le programme d'enregistrement démarre automatiquement (sinon il se trouve dans le menu démarrer)

## 2) DEMANDE D'UNE LICENCE (PC CONNECTE A INTERNET)

Une fois le logiciel installé, le programme « **Utilitaire d'enregistrement de la licence »** (Registration Wizard) démarre automatiquement (pour le lancer manuellement : il se trouve dans le menu Démarrer/Tous les Programmes/WiseImage ou autre suivant le programme installé).

Cocher la première ligne : « Demande de licence" :

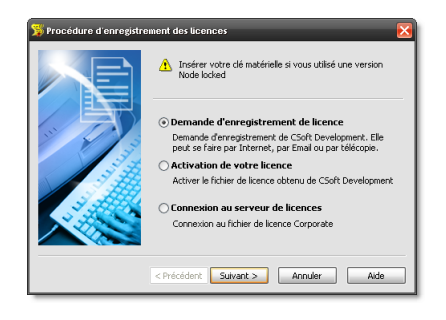

Puis cliquer sur Suivant >

Renseigner les informations : nom, société, email et téléphone de l'utilisateur et le numéro de série fourni par RasterTech pour la formation:

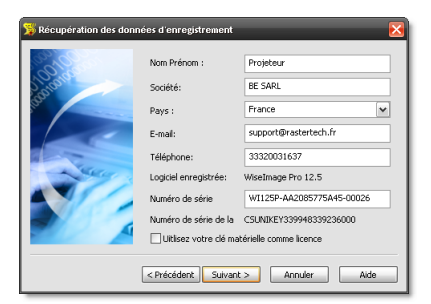

### Cliquer sur Suivant :

Si vous disposez d'une connexion Internet activé sur le poste où vous installez le logiciel,

Cliquer sur «Demande d'enregistrement via Internet » :

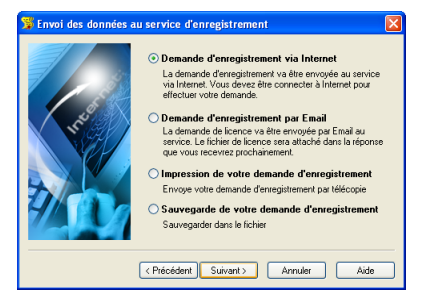

La licence va être générée et installée automatiquement sur votre poste.

Si le PC n'est pas connecté à Internet, sauvegarder la demande d'enregistrement et l'envoyer sur l'email cidessous

### 3) CONTACTS

Pour toutes questions concernant l'installation et l'utilisation des logiciels, joindre le support RasterTech par email :

### [support@rastertech.fr](mailto:support@rastertech.fr)

Téléphone : 03 20 03 16 37

Informations commerciales : [info@rastertech.fr](mailto:info@rastertech.fr)